Клиент Apple TV. Руководство Пользователя

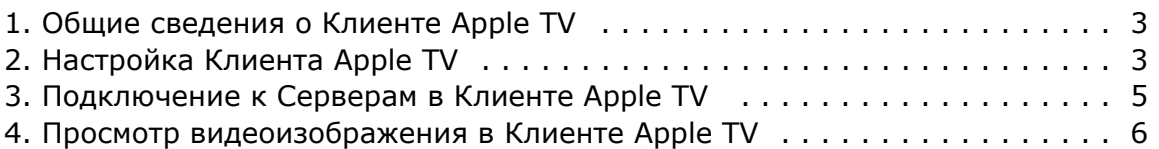

# <span id="page-2-0"></span>**Общие сведения о Клиенте Apple TV**

Клиент Apple TV доступен бесплатно в официальном [магазине](https://itunes.apple.com/ca/app/axxonnext/id578133893?mt=8) Apple.

Клиент Apple TV позволяет осуществлять подключение как к Серверу ПК *Axxon Next* (версии 3.6.4 и выше), так и к Серверу ПК *Интеллект* (версии 4.10.0 и выше).

С помощью Клиента Apple TV допускается:

- 1. Просматривать живое видео с выбранной камеры.
- 2. Просматривать видео с нескольких камер одновременно в режиме миниатюр.
- 3. Просматривать субтитры (при подключении к web-серверу ПК *Интеллект*).

## <span id="page-2-1"></span>**Настройка Клиента Apple TV**

Для настройки Клиента Apple TV необходимо:

1. Активировать параметр **Скрыть редактирование** (**1**), если необходимо скрыть возможность редактирования и удаления серверов.

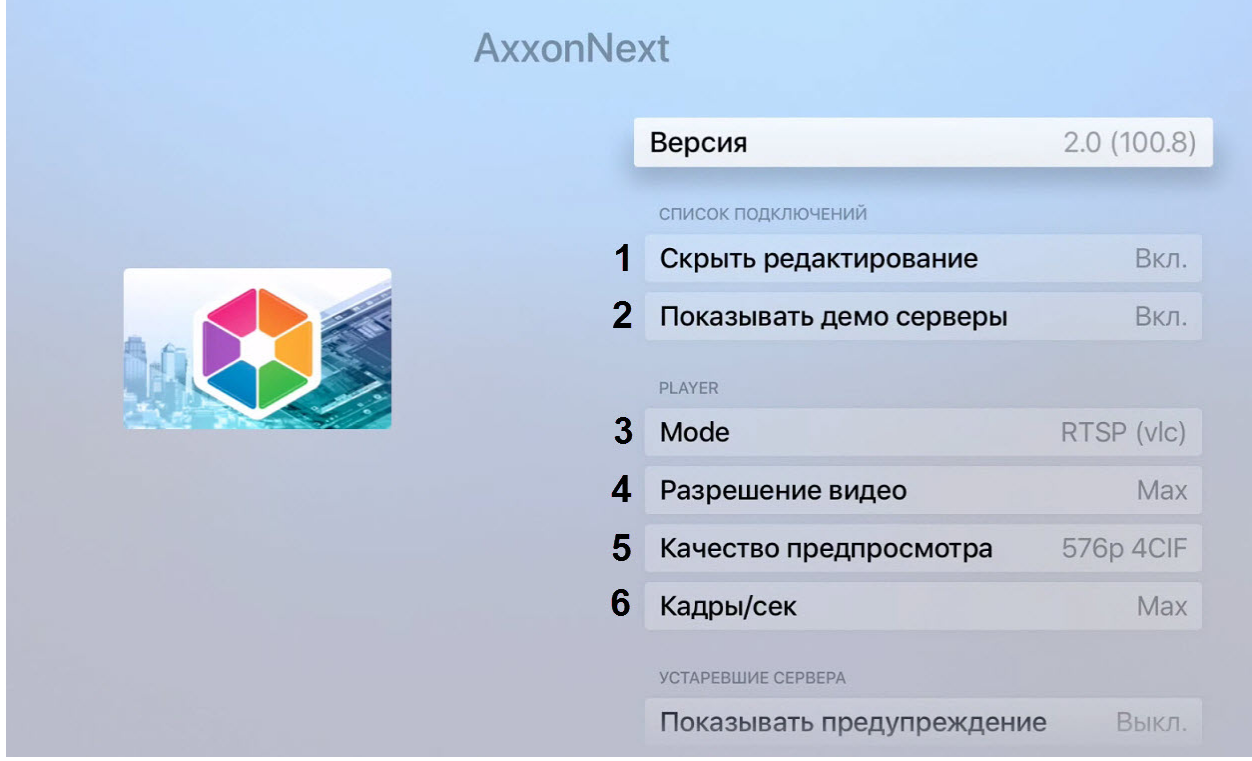

- 2. Отключить параметр **Показывать демо серверы** (**2**), если необходимо скрывать демонстрационные серверы.
- 3. Выбрать режим воспроизведения видео в параметре **Mode** (**3**):
	- **MJPEG (internal)**;
	- **RTSP (vlc)**;
	- **MP4 (vlc)**.
- 4. Выбрать разрешение видео в параметре **Разрешение видео** (**4**):
	- **Max**;
	- **1080p HD**;
	- **720p HD**;
	- **576p 4CIF**;
	- **288p CIF**.

5. Выбрать качество предпросмотра видео в параметре **Качество предпросмотра** (**5**):

- **Max**;
- **576p 4CIF**;
- **288p CIF**.

6. Выбрать количество кадров в секунду с которым будет воспроизводиться видео в параметре **Кадры/сек** (**6**):

- **Max**;
- **12**;
- **6**;
- **3**.

7. Отключить параметр **Показывать предупреждения** (**7**), если необходимо скрывать предупреждения (например, о подключении к Серверу устаревшей версии).

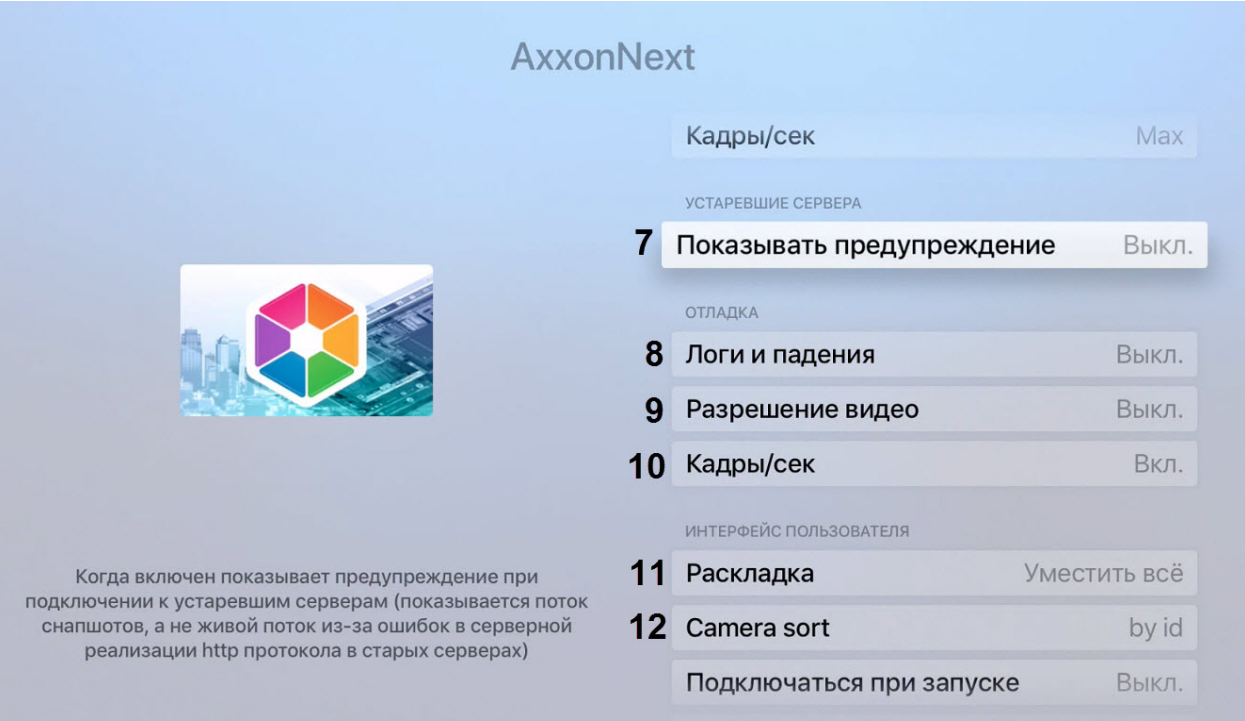

- 8. В случаях непредвиденного завершения работы Клиента Apple TV формируется отчёт, который автоматически отправляется в компанию ITV|AxxonSoft для анализа. Для отключения отправки отчётов необходимо деактивировать параметр **Логи и падения** (**8**).
- 9. По умолчанию на видеоизображении отображается его разрешение и частота кадров. Для отключения отображения данной информации необходимо деактивировать параметры **Разрешение видео** (**9**) и **Кадры /сек** (**10**).
- 10. Выбрать ориентацию скролла мультикратора с помощью параметра **Раскладка** (**11**):
	- **Вертикальная**;
	- **Горизонтальная**;
	- **Уместить все**.

11. Выбрать необходимый способ сортировки камер в параметре **Camera sort** (**12**):

- **by name** (по имени);
- **by id** (по id);
- **unsorted** (без сортировки).

12. Активировать параметр **Подключаться при загрузке**, если необходимо при запуске приложения автоматически подключаться к последнему ранее подключенному Серверу (**13**).

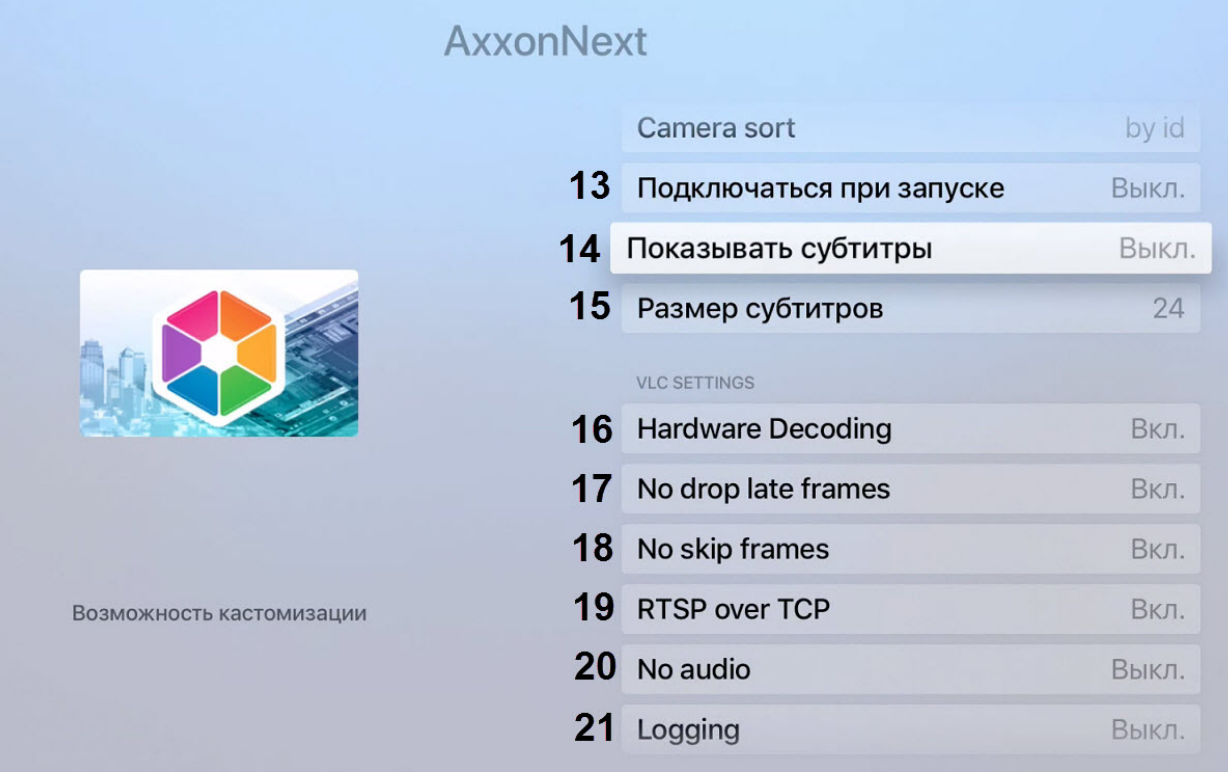

- 13. По умолчанию в Клиенте активированы субтитры. Для отключения субтитров при просмотре видеоизображения необходимо деактивировать параметр **Показывать субтитры** (**14**).
- 14. Выбрать необходимый размер выводимых субтитров в параметре **Размер субтитров** (**15**):
	- **36**;
	- **24**;
	- $12.$
- 15. По умолчанию включено аппаратное декодировнаие видео. Для отключения аппаратного декодирования необходимо деактивировать параметр **Hardware Decoding** (**16**).
- 16. По умолчанию включен запрет на выбрасывание запоздавших кадров. Для отключения данного запрета необходимо деактивировать параметр **No drop late frames** (**17**).
- 17. По умолчанию включен запрет на пробрасывание кадров. Для отключения данного запрета необходимо деактивировать параметр **No skip frames** (**18**).
- 18. По умолчанию включено воспроизведение потокового видео через TCP. Для отключения воспроизведения потокового видео через TCP необходимо деактивировать параметр **RTSP over TCP** (**19**).

#### **Примечание**

При деактивированном параметре **RTSP over TCP** воспроизведение потокого видео происходит через UDP.

19. Активироть параметр **No audio** (**20**), если необходимо воспроизведить видео без звука.

#### **Примечание**

Воспроизведение видео со звуком возможно только тогда, когда выбран режим воспроизведения видео **RTSP** и воспроизведение данного видео происходит с сервера AxxonNext.

20. Активировать параметр **Logging** (**21**), если необходимо логировать процесс работы Клиента Apple TV.

### <span id="page-4-0"></span>**Подключение к Серверам в Клиенте Apple TV**

Подключение и настройка Серверов в Клиенте Apple TV осуществляется по аналогии с Клиентом для iPhone и iPad (см. [Подключение и операции с Серверами в мобильном Клиенте iOS\)](https://doc.axxonsoft.com/confluence/pages/viewpage.action?pageId=90734674).

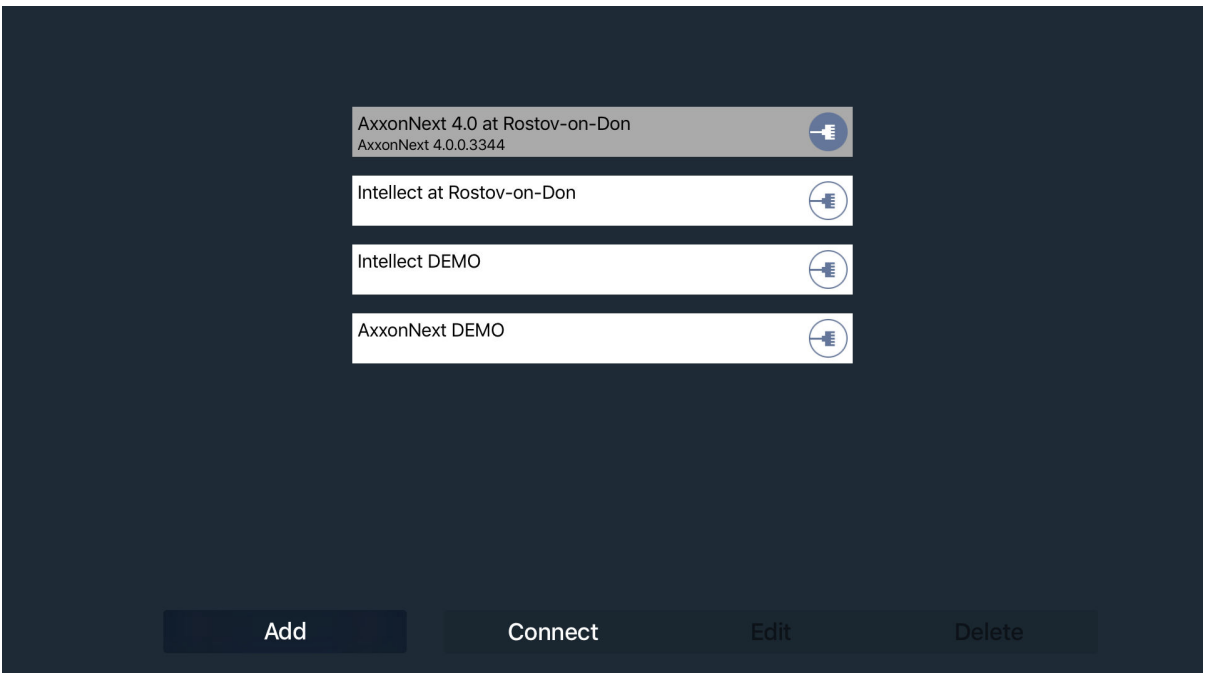

## <span id="page-5-0"></span>**Просмотр видеоизображения в Клиенте Apple TV**

Видеоизображение в Клиенте Apple TV может отображаться в двух режимах:

1. Выбранная видеокамера на весь экран.

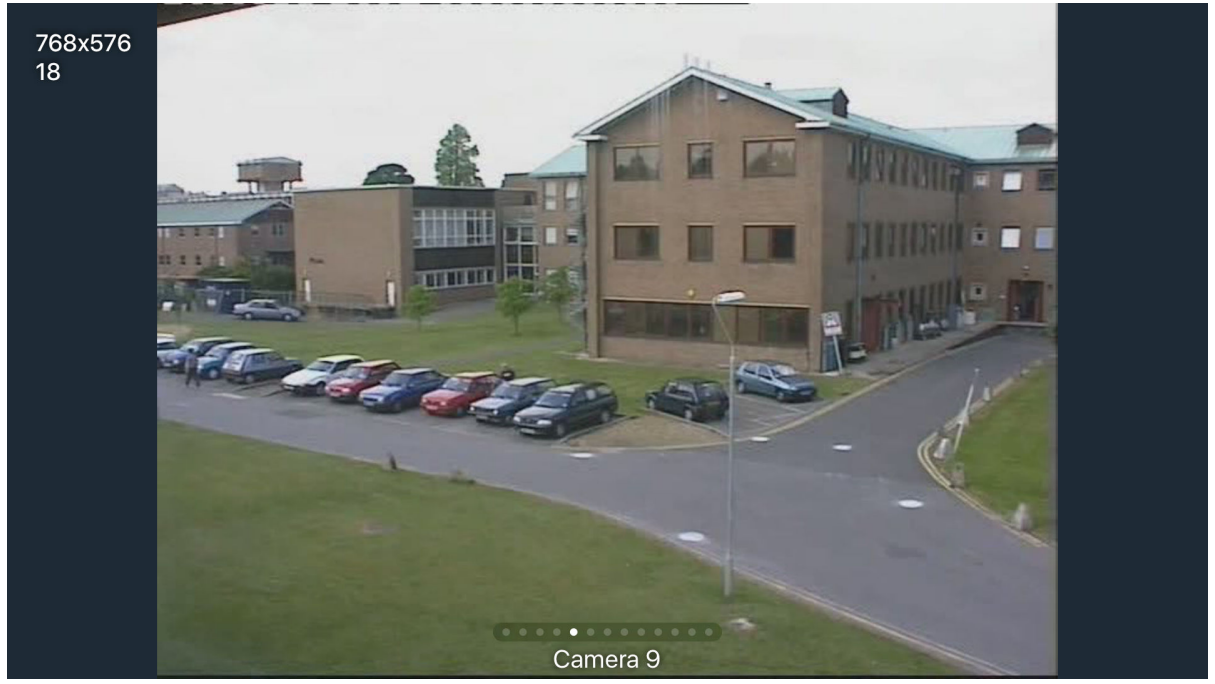

2. Все видеокамеры в виде миниатюр.

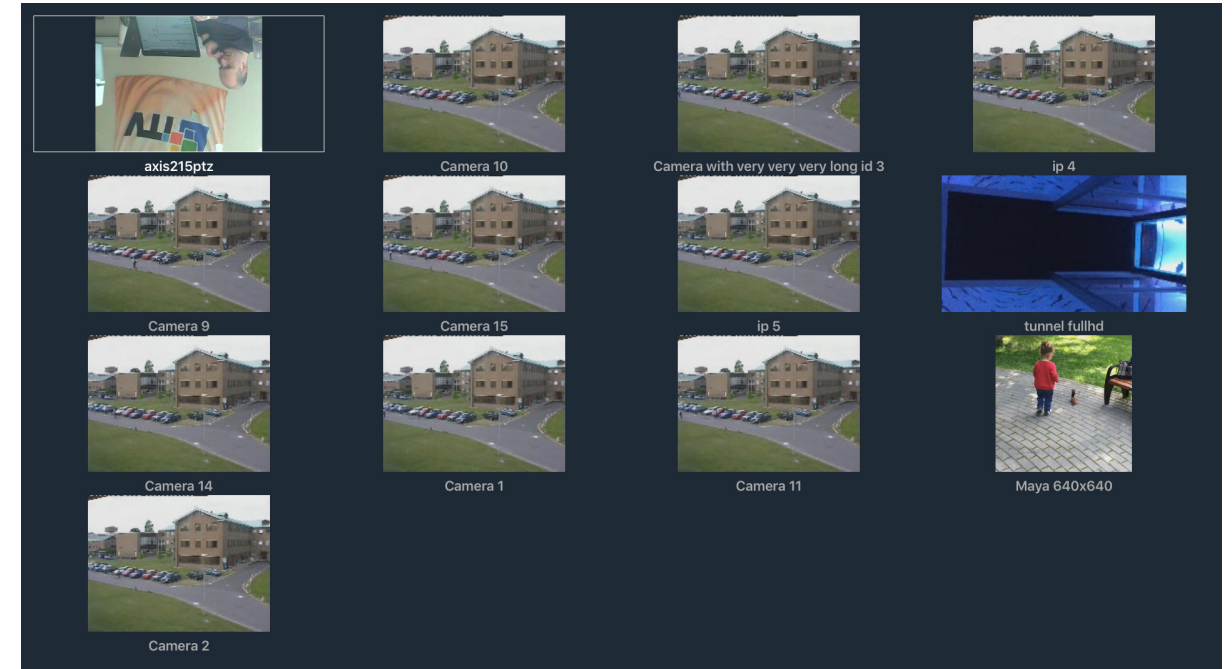